## **1 Prenotazione da parte del genitore (via App** *DidUp Famiglia***)**

Si assume che il genitore abbia già installato l'applicazione DidUp Famiglia, la cui icona è mostrata in [Figura 7,](#page-0-0) accedendo alla App con codice scuola **sg17967** e proprie credenziali, come mostrato in Errore: sorgente del riferimento non trovata.

<span id="page-0-0"></span>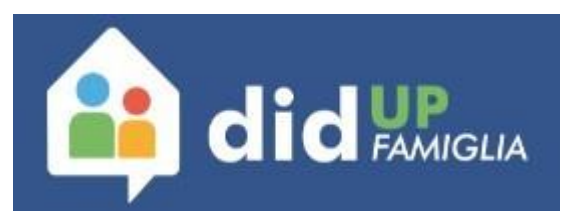

*Figura 7: Icona applicazione DidUp Famiglia*

In [Figura](#page-0-1) 8 ed in [Figura](#page-0-2) 9 sono mostrate le due schermate di accesso alla App.

<span id="page-0-2"></span><span id="page-0-1"></span>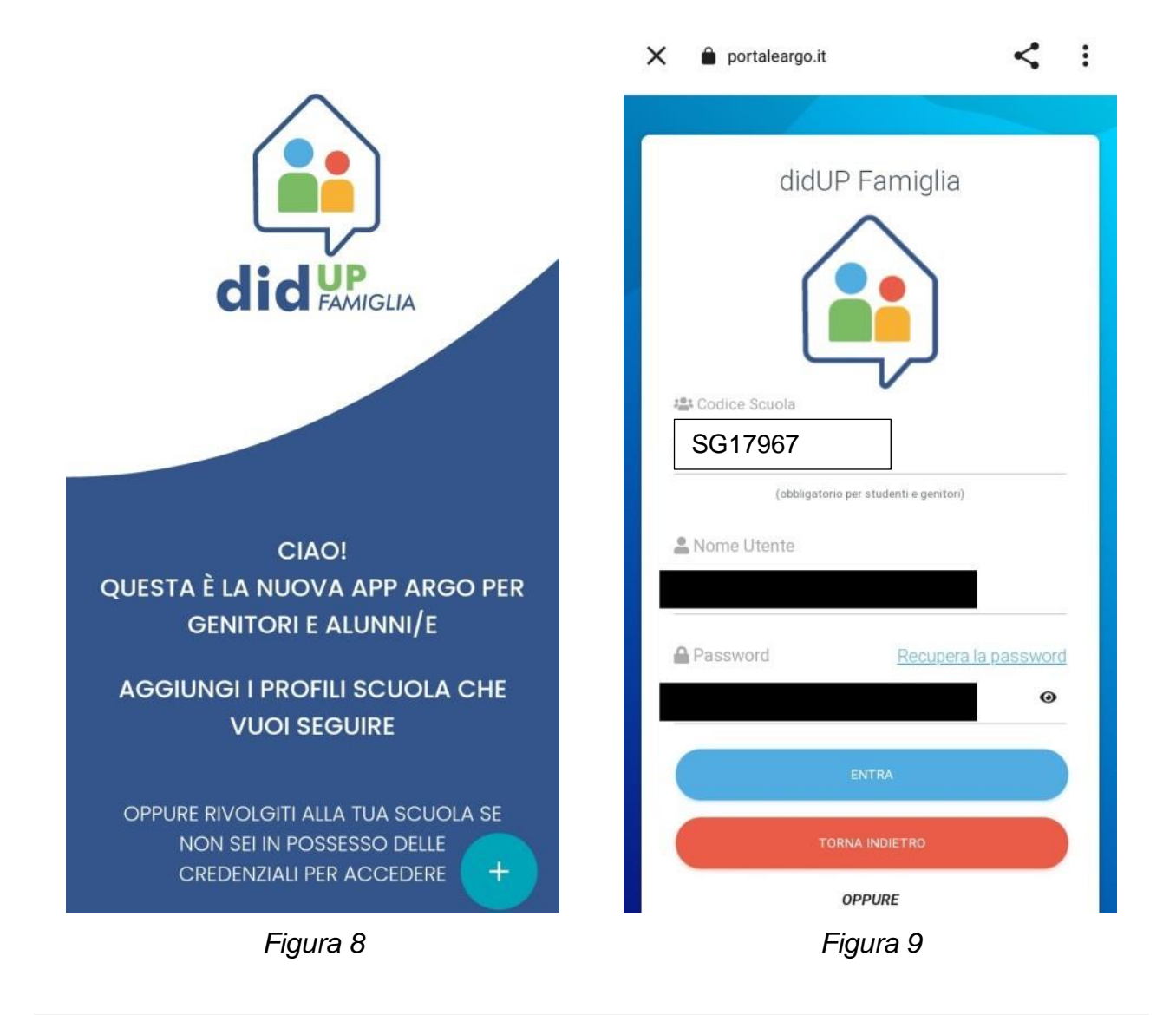

La [Figura 10](#page-1-0) e la [Figura 11](#page-1-1) mostrano la scelta del profilo (nel caso in cui nella scuola siano iscritti più figli) e la successiva homepage della App, con un riepilogo della situazione. Da qui è possibile accedere al Menù, con il tasto in basso a destra mostrato nella [Figura 11.](#page-1-1)

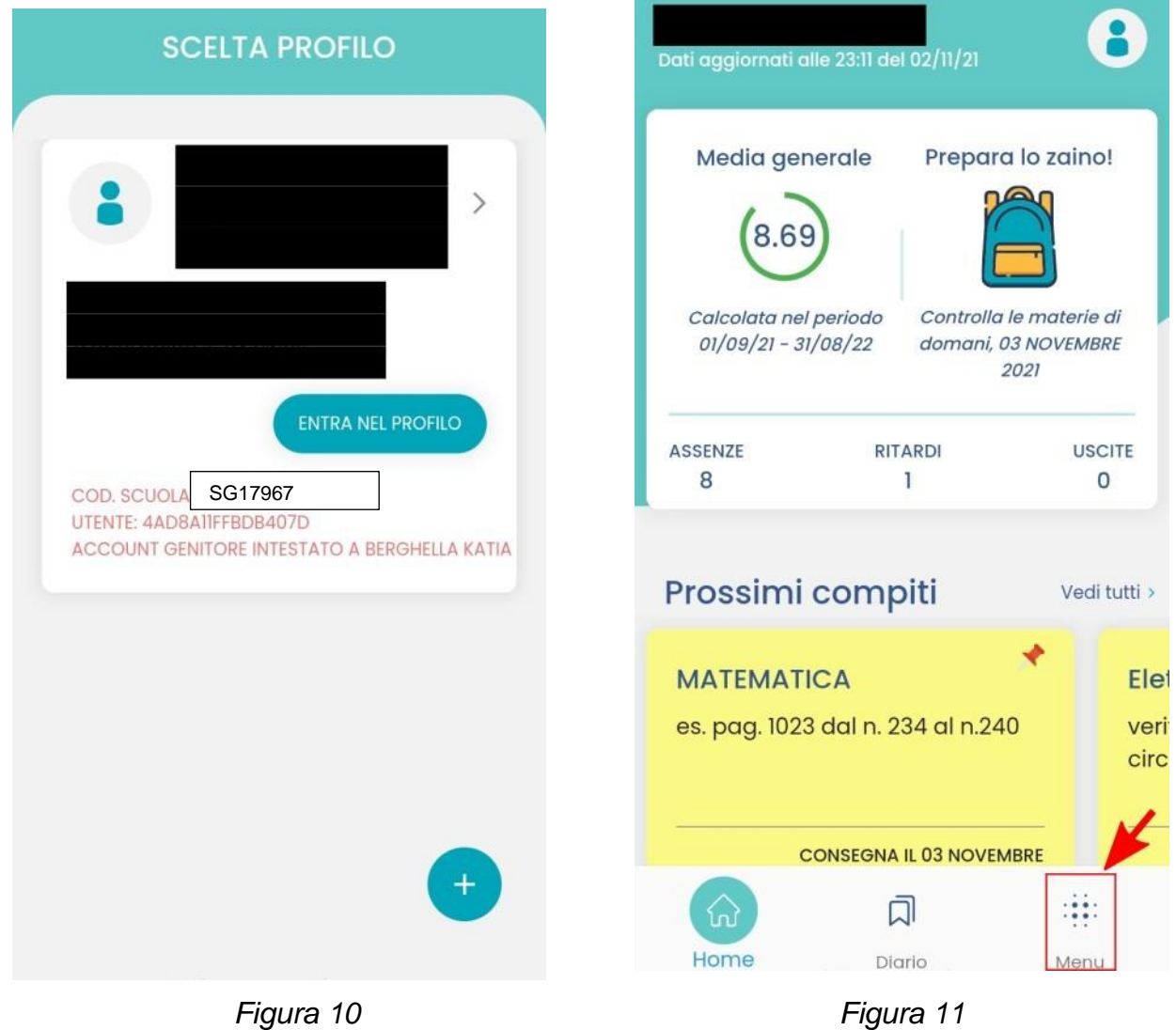

<span id="page-1-1"></span><span id="page-1-0"></span>La figura [Figura 12](#page-2-0) mostra la voce del menu attraverso la quale è possibile accedere alla schermata delle prenotazioni. Nella [Figura 13](#page-2-1) è mostrata la schermata delle prenotazioni.

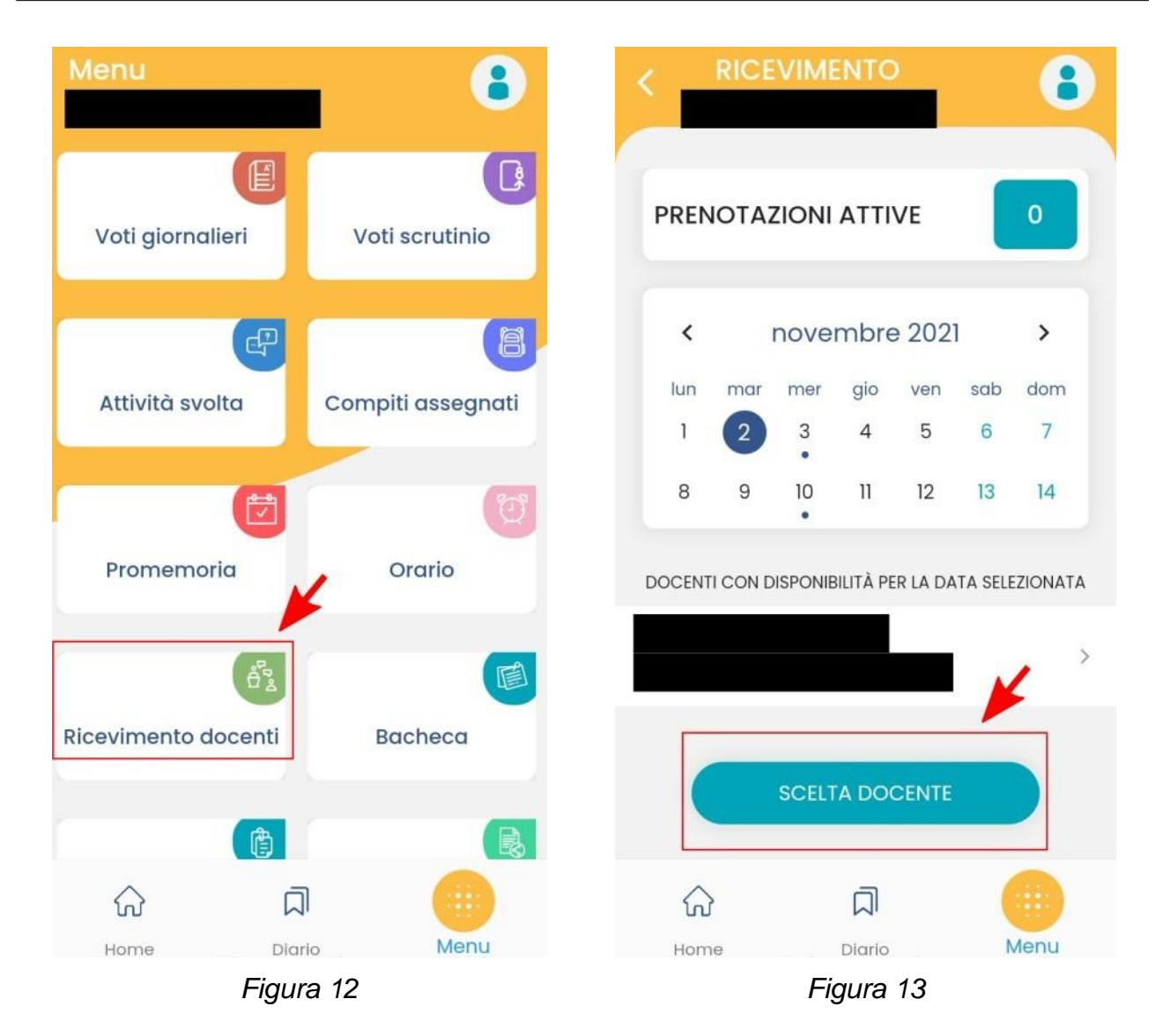

<span id="page-2-1"></span><span id="page-2-0"></span>Sempre nella [Figura 13](#page-2-1) è anche evidenziato il tasto per la creazione di una nuova prenotazione. Premendo quindi sul tasto **SCELTA DOCENTE** è possibile scegliere il docente, attraverso la schermata mostrata in [Figura 14.](#page-3-0)

## Istituto Tecnico Economico "Luigi Amabile"

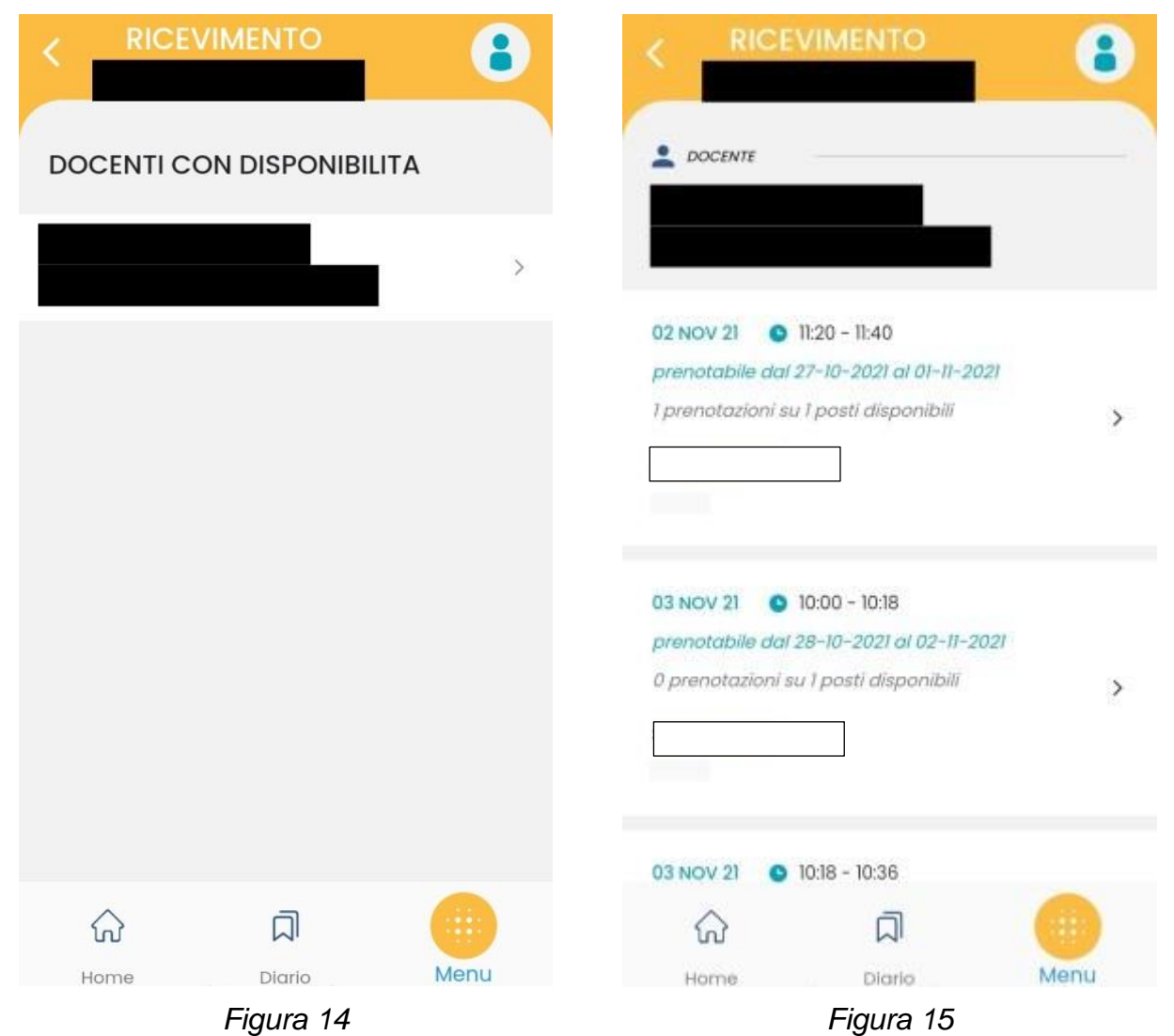

<span id="page-3-1"></span><span id="page-3-0"></span>La [Figura 15.](#page-3-1) mostra l'elenco delle possibili date per poter fissare un incontro con il docente. Una volta scelta una data tra le possibili, si accede alla schermata mostrata in [Figura 16.](#page-4-0) Per poter completare la prenotazione bisogna inserire il proprio numero di telefono e la propria casella di posta elettronica (come mostrato in [Figura](#page-4-1) 17) e schiacciare il tasto **PRENOTA**.

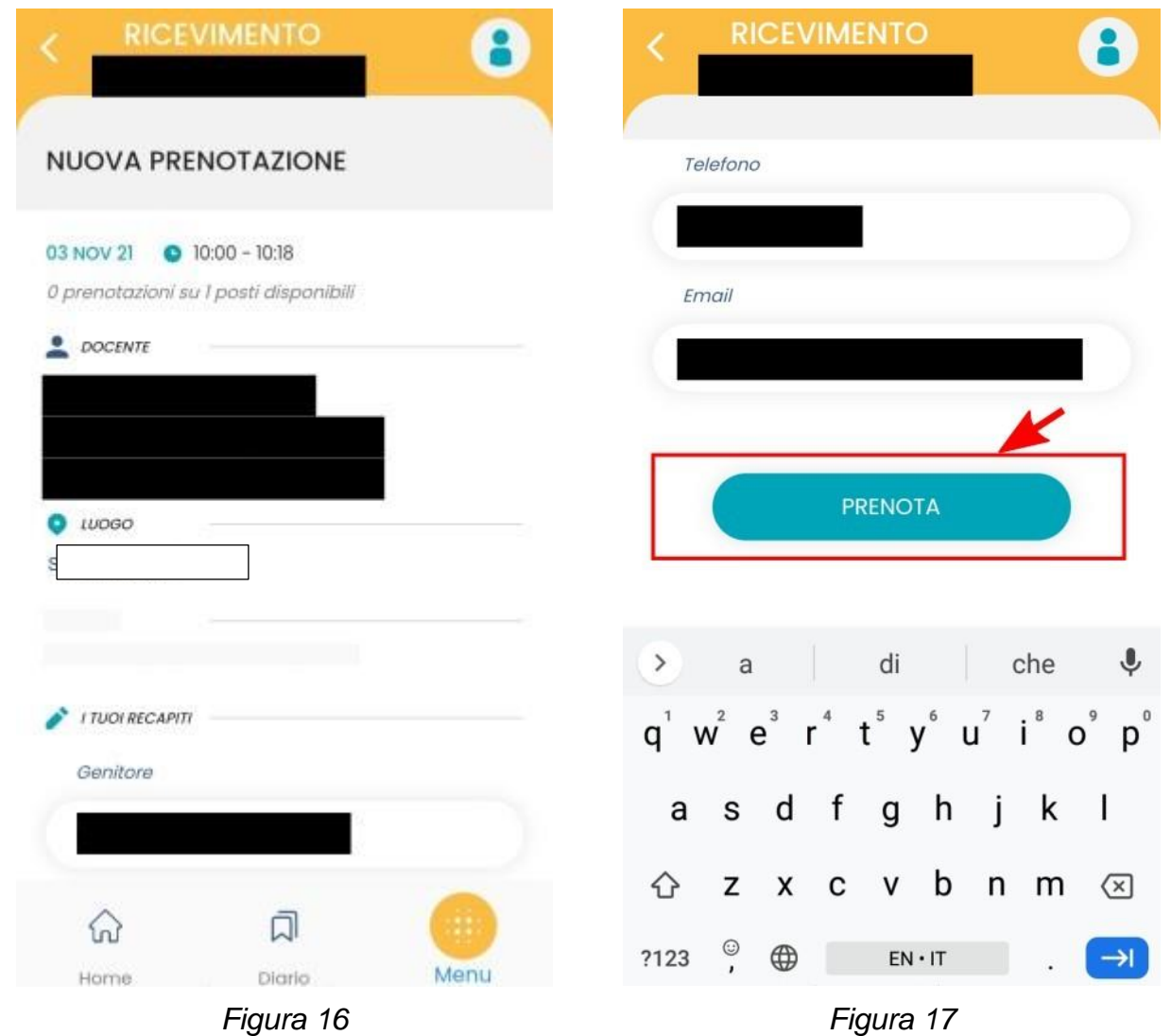

<span id="page-4-1"></span><span id="page-4-0"></span>Una volta completata la prenotazione si può tornare indietro, con il tasto INDIETRO mostrato nella [Figura 18\)](#page-5-0) e verificare che la prenotazione sia presente (come mostrato in [Figura 19,](#page-5-1) in cui è evidenziata ora la presenza di una prenotazione rispetto a quanto mostrato in

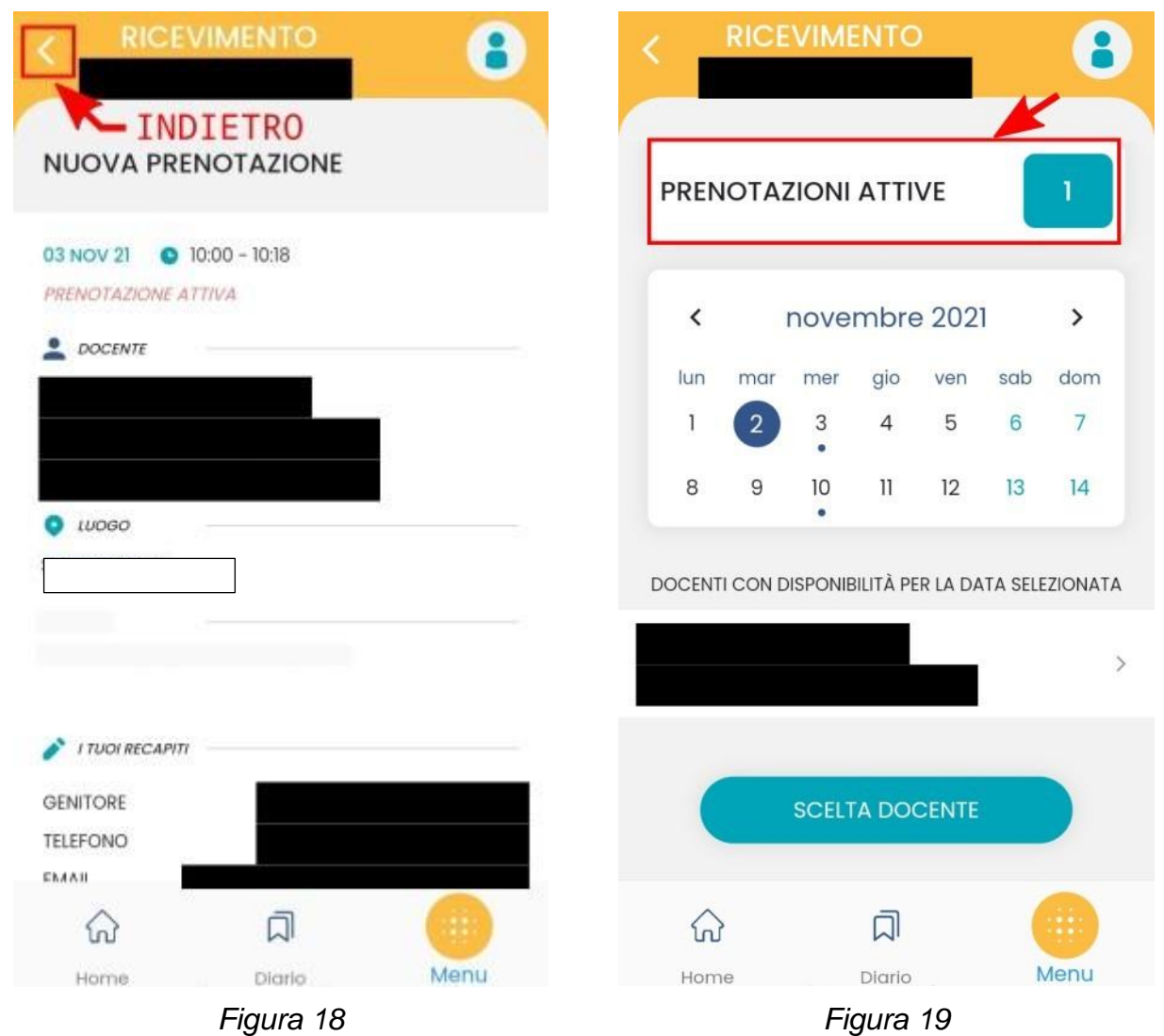

## <span id="page-5-1"></span><span id="page-5-0"></span>**2 Annullamento di una prenotazione (via App** *DidUp Famiglia***)**

Per annullare una prenotazione si può accedere all'elenco delle prenotazioni attive, come mostrato in [Figura 19,](#page-5-1) poi si scorre fino a trovare la prenotazione che si vuole annullare, come mostrato in [Figura 20,](#page-6-0) si apre la finestra di dettaglio della prenotazione, mostrata in [Figura](#page-6-1) 21. Scorrendo verso il basso viene mostrato il tasto **ANNULLA PRENOTAZIONE** , come mostrato in [Figura 22.](#page-7-0) Nella [Figura 23](#page-7-1) è mostrata la finestra con la richiesta di conferma della operazione di annullamento della prenotazione.

<span id="page-6-1"></span><span id="page-6-0"></span>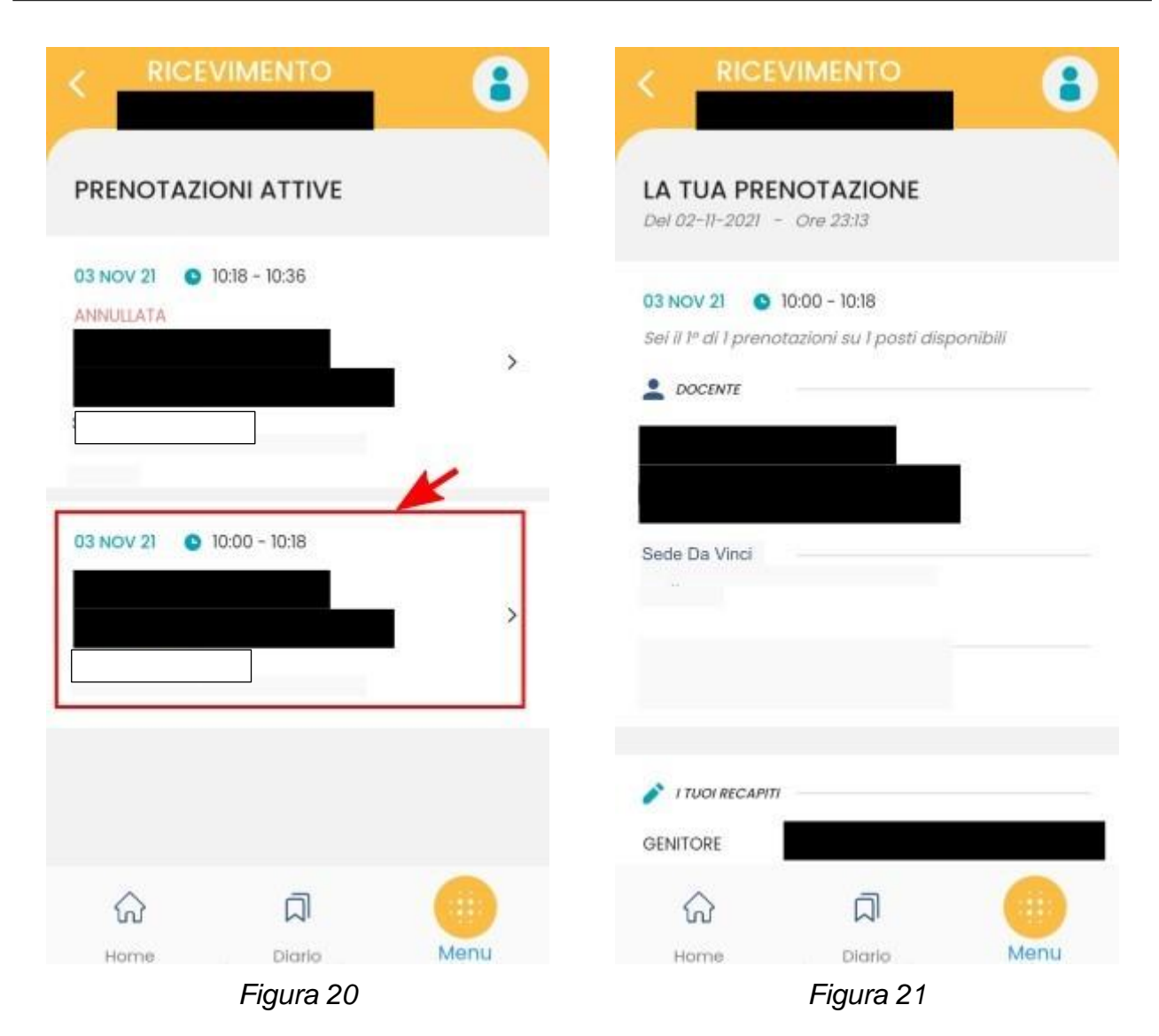

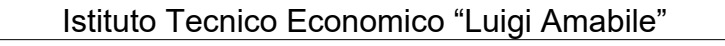

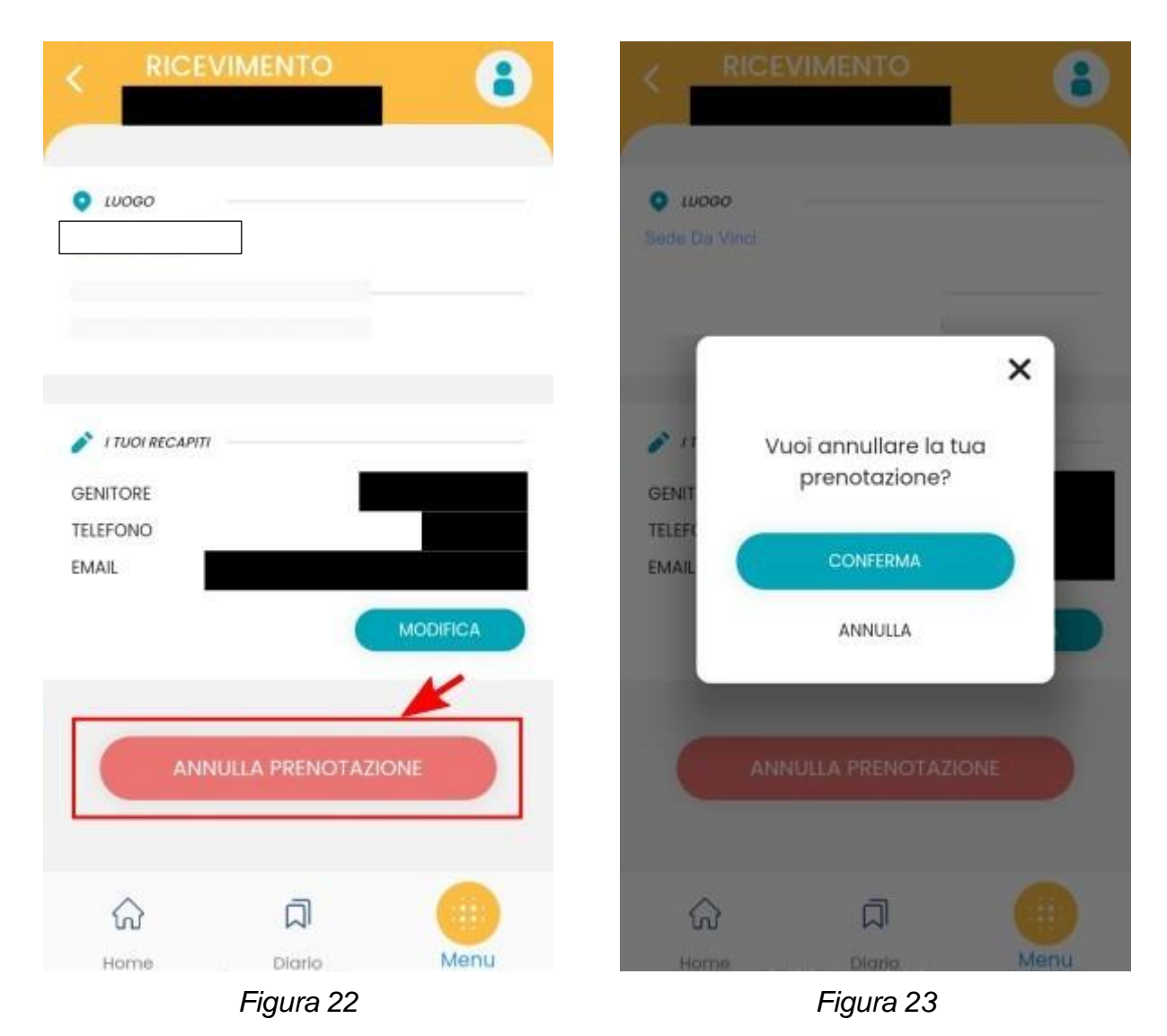

**3 Partecipazione all'incontro in presenza**

<span id="page-7-1"></span><span id="page-7-0"></span>Il giorno fissato per l'incontro con il docente, il genitore si presenta a scuola nella sede prevista.